# **Leica BLK3D Desktop**

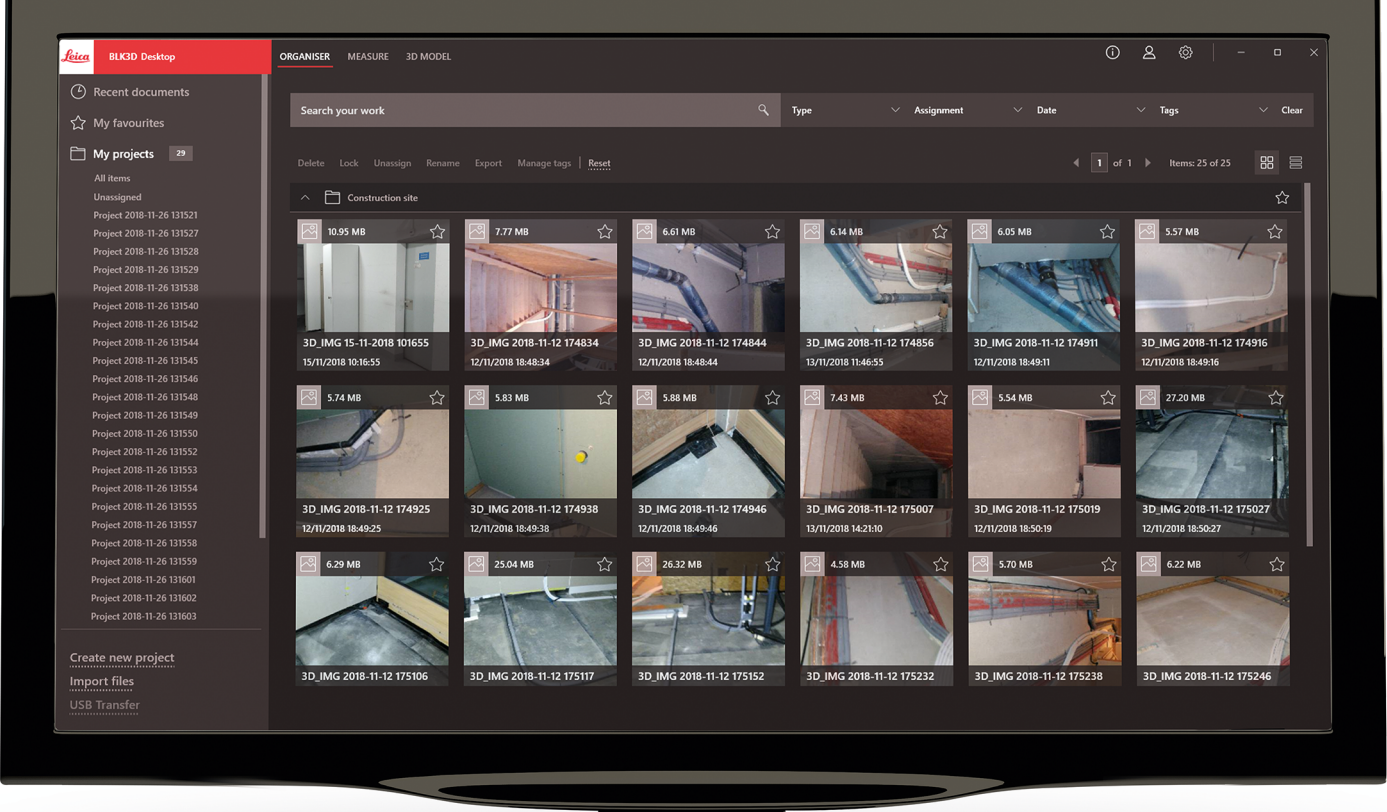

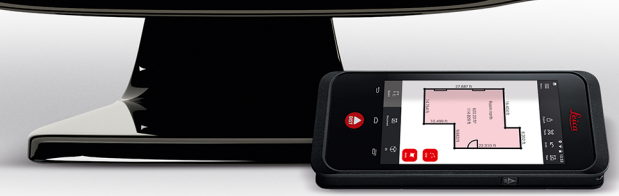

Manuale d'uso **Versione 5.0 Italiano**

- when it has to be right

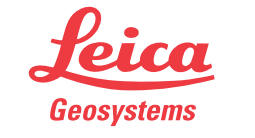

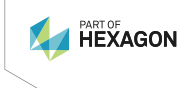

# **Introduzione**

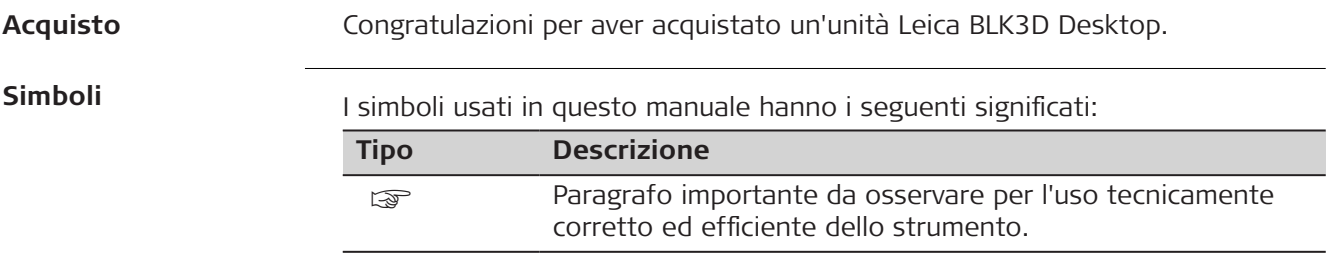

# **Indice**

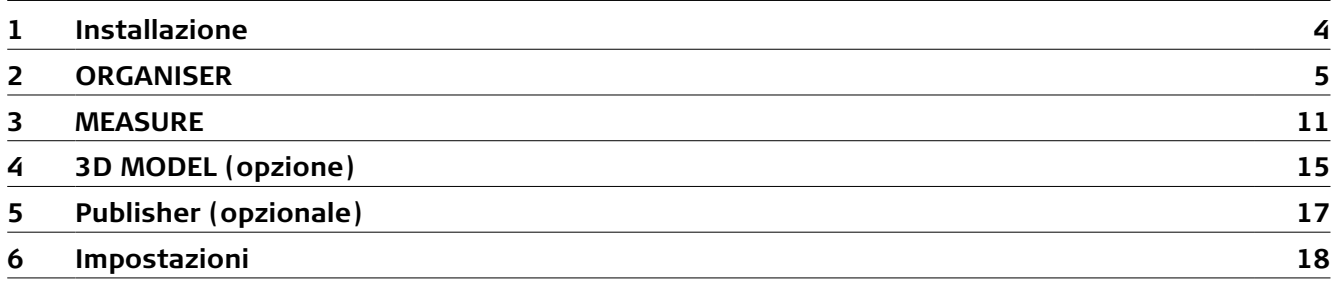

<span id="page-3-0"></span>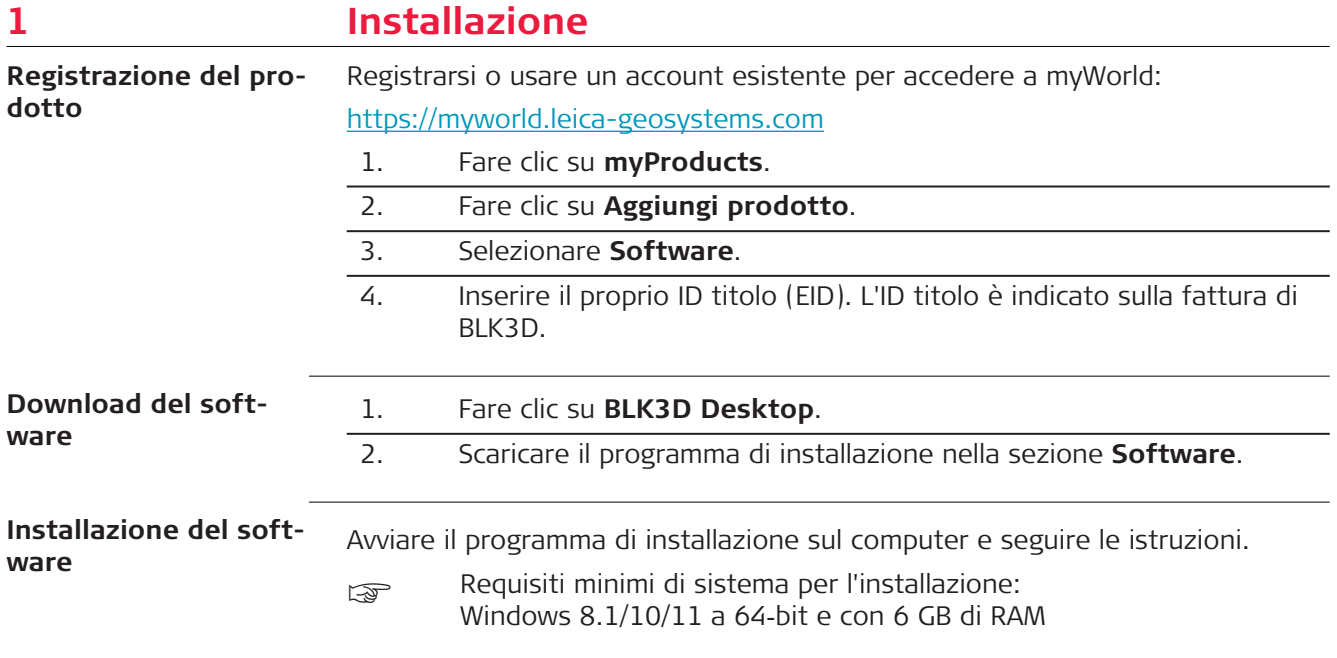

# <span id="page-4-0"></span>**2 ORGANISER**

**Panoramica**

BLK3D Desktop è uno speciale software per l'organizzazione, la misurazione e la modellazione in 3D‑dei dati acquisiti con BLK3D Imager.

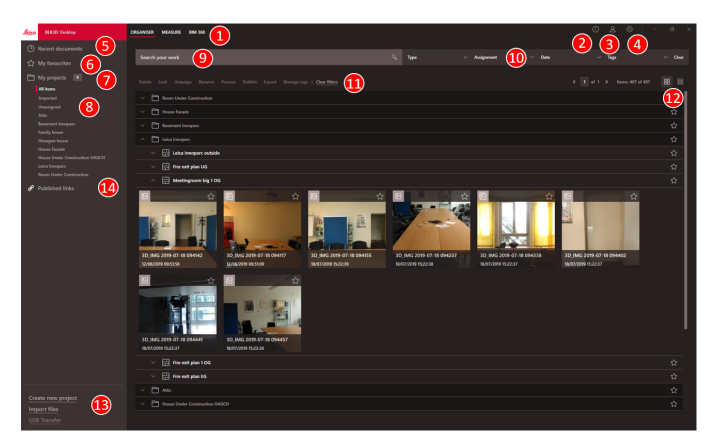

- 1 Moduli principali
- 2 [Schermata delle informazioni](#page-18-0) Controllo della licenza, informazioni sul software ed aggiornamenti disponibili
- 3 [Dati dell'utente](#page-17-0)
- 4 [Impostazioni](#page-17-0)
- 5 Documenti recenti

Consente di visualizzare tutti i file aperti di recente

- 6 [Preferiti](#page-7-0) Consente di salvare i file come preferiti. Consente di rinominare uno dei preferiti facendo doppio clic sullo stesso
- 7 I miei progetti Consente di spostarsi tra un progetto e l'altro
- 8 Non assegnato

Visualizza i file non appartenenti a un progetto (planimetrie, immagini 3D)

9 Funzione di ricerca con filtri. Consente di filtrare i dati in base al nome o ai tag

- 10 [Funzioni di filtro](#page-6-0)
	- Tipo, Assegnazione, Data, Tag
- 11 [Operazioni con i file selezionati](#page-8-0) Elimina, Blocca/Sblocca, Annulla assegnazione, Rinomina, Processare, Pubblica, Esporta, Gestisci Tags
- 12 Alternare tra elenco e vista riquadri
- 13 Gestione di nuovi file [Creare un nuovo progetto](#page-7-0), Importazione dei dati, Trasferimento tramite USB
- 14 Link pubblicati Consente di visualizzare tutti i link pubblicati (opzionale)

#### Esistono tre modi per importare i file nell'applicazione BLK3D Desktop: **Importazione dei dati**

- Importare da BLK3D Imager (consultare la descrizione di seguito)
- Importare dal computer, utilizzando la funzione **Importa file** in ORGANI-SER
- Importare tramite il percorso dei dati in [Impostazioni](#page-17-0)

# **Importare file da BLK3D Imager**

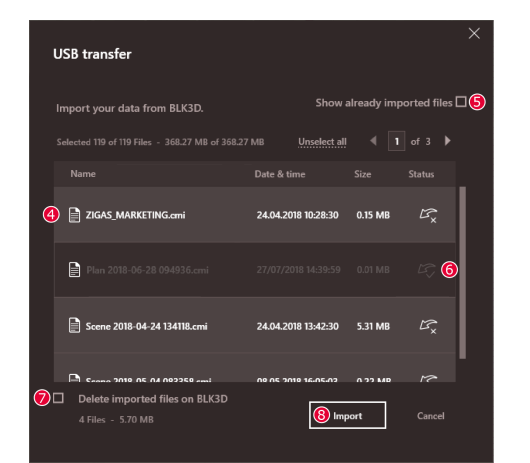

- 1. Avviare il software BLK3D Desktop.
- 2. Collegare l'unità BLK3D a un computer usando un cavo USB.
- 3. Si apre automaticamente la schermata **Trasferimento tramite USB**.
- 4. Selezionare i file da importare in BLK3D Desktop. Utilizzare i tasti **CTRL** e **MAIUSCOLA** per selezionare più file contemporaneamente. Tutti i file non ancora importati vengono selezionati automaticamente.
- 5. Selezionare la casella **Mostra i file già importati** per visualizzare i file già importati in BLK3D Desktop (opzionale).
- 6. Lo stato di importazione dei file è indicato nella colonna **Stato** (**Importato** o **Non importato**).
- 7. Selezionare la casella **Elimina i file importati su BLK3D** per eliminare i file trasferiti in BLK3D Imager, al termine del trasferimento (opzionale).
- 8. Fare click sul pulsante **Importa**.

# **Processare immagini**

**3D**

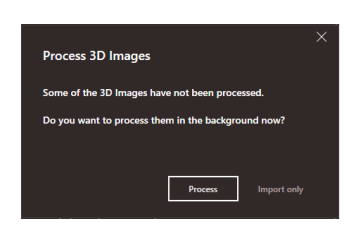

- ca Le immagini 3D non processate vengono rilevate automaticamente.
- 1. Fare clic su **Processa** per avviare l'elaborazione delle immagini 3D in background.
- 2. Fare clic su **Importa soltanto** per importare i file senza processarli. Si potranno processare in un secondo momento.

# <span id="page-6-0"></span>**Icona di stato**

A ciascuna anteprima delle immagini 3D in Organiser viene assegnata un'icona di stato.

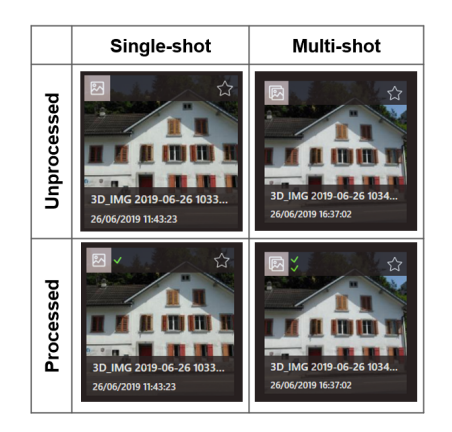

L'icona di stato indica se un'immagine 3D è a scatto-singolo o a scatto-multiplo:

- Scatto singolo: segno verde singolo
- Scatto multiplo: segno verde doppio
- Scatto multiplo non riuscito: segno rosso e segno verde
- Nessun segno: immagine 3D non ancora processata

#### L'applicazione BLK3D Desktop consente di filtrare i file in diversi modi. Se è stato impostato un filtro, viene evidenziato con un punto rosso. **Funzioni di filtro**

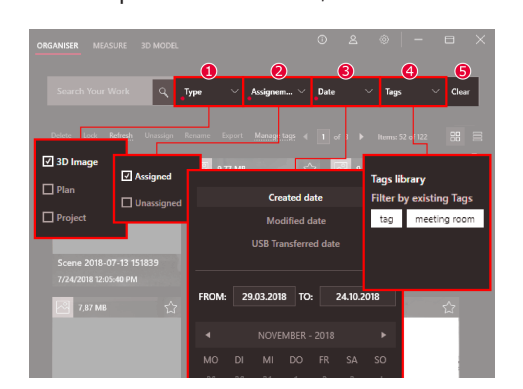

## 1 **Tipo**

Consente di filtrare i file in base al tipo (immagine 3D, planimetria, progetto)

# 2 **Assegnazione**

Consente di filtrare i file in base allo stato di assegnazione (assegnato a un progetto, NON assegnato)

## 3 **Data**

Consente di filtrare i file in base alla data (data di creazione, di modifica, di trasferimento tramite USB)

4 **Tag**

Consente di filtrare i file in base al tag

- 5 **Elimina**
	- Consente di eliminare tutti i filtri

# <span id="page-7-0"></span>**Creare un nuovo progetto**

I progetti consentono di organizzare immagini 3D e planimetrie per costituire la documentazione dei progetto in applicazioni di architettura, ingegneria o edilizia.

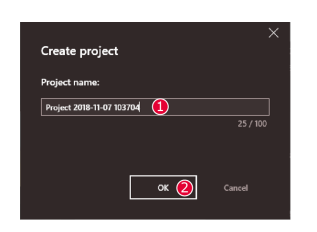

- 1. La funzione **Crea un nuovo progetto**, in Organiser, consente di creare una cartella di progetto. Si può usare il nome predefinito o inserire un nome personalizzato nel campo di testo. È anche possibile creare un progetto facendo clic nella sezione **I miei progetti** con il tasto destro del mouse.
- 2. Il nuovo progetto viene aggiunto alla sezione **I miei progetti**. Le planimetrie e le immagini 3D si possono spostare nei progetti. Consultare la sezione Trascinare e rilasciare i file in un progetto.

#### **Trascinare e rilasciare i file in un progetto**

È possibile organizzare facilmente i file trascinandoli. Trascinare e rilasciare le immagini 3D o le e planimetrie, anche contemporaneamente, in un progetto.

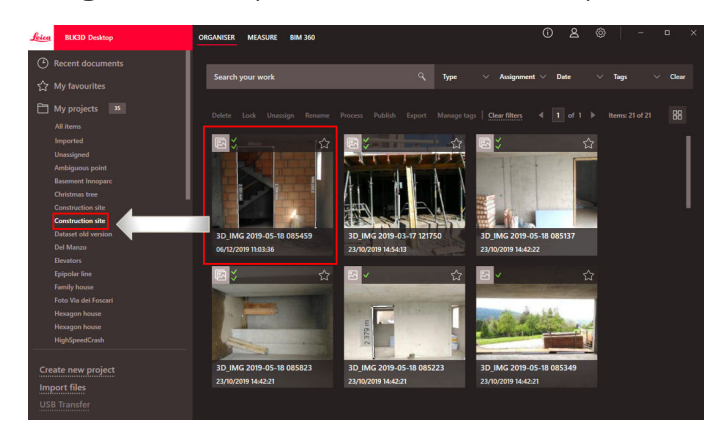

# **Preferiti**

La sezione **Preferiti** offre un'ulteriore possibilità di accesso rapido ai file usati di frequente.

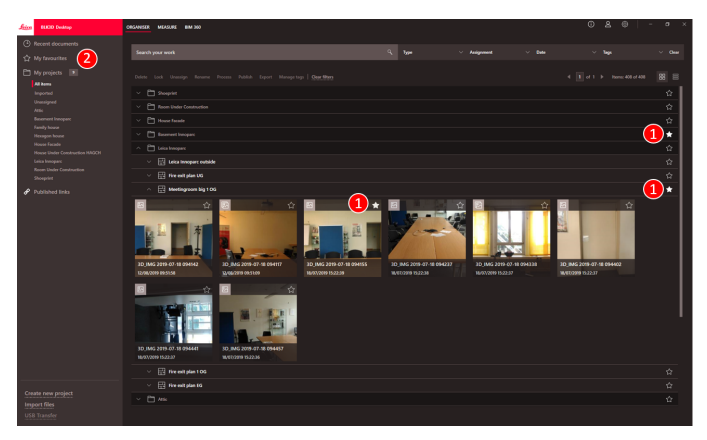

1. Fare clic sul simbolo della stella corrispondente ai file da aggiungere ai preferiti.

2. Nella sezione **Preferiti** sono visibili i file contrassegnati come preferiti.

> Per rimuovere i file dalla sezione **I miei preferiti**, procedere in uno dei modi seguenti:

- Fare nuovamente clic sul simbolo della stella
	- Eliminare i file direttamente dall'elenco **I miei preferiti**
- Usare il tasto **CANC** sulla tastiera

## <span id="page-8-0"></span>**Operazioni con i file selezionati**

L'applicazione BLK3D Desktop offre diverse opzioni per gestire i file. Fare clic con il pulsante destro su un elemento per accedere al menu di scelta rapida.

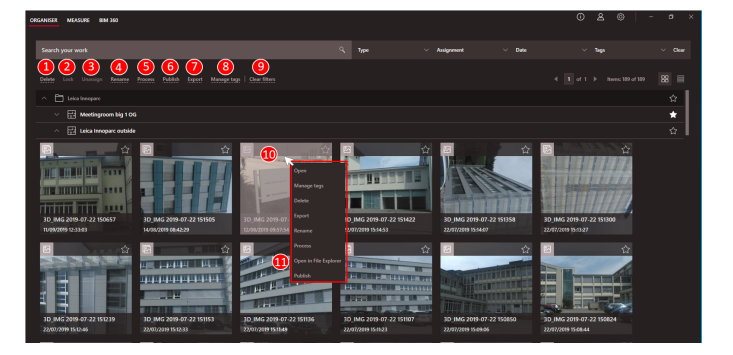

# 1 **Elimina**

Consente di eliminare i file selezionati.

2 **Blocca**

Consente di proteggere dalle modifiche i file selezionati. Per sbloccarli si utilizza la stessa funzione.

# 3 **Annulla assegnazione**

Consente di rimuovere da un progetto i file selezionati. I file saranno quindi disponibili nella sezione **Non assegnato**.

4 **Rinomina**

Consente di rinominare il file selezionato.

5 **Processare**

Elabora le Immagini 3D in background.

6 **Pubblica**

Consente di pubblicare un link per la condivisione.

7 **Esporta**

Esporta i progetti selezionati (CMI), le planimetrie (CMI, JPG, Planimetria PDF, Planimetria PDF+Immagini 3D, DXF 2D, DWG 2D, DXF 3D, DWG 3D) o Immagini 3D (CMI, JPG, PDF)

8 **Gestisci tag**

Consente di aggiungere un tag ai file selezionati o di rimuoverlo.

9 **Elimina i filtri**

Consente di aggiornare la vista corrente e di eliminare tutti i filtri impostati. In alternativa si può premere il tasto **F5** sulla tastiera.

10 Facendo clic con il tasto destro nell'area dei file si apre un menu con tutte le azioni disponibili.

# 11 **Apri in Esplora file**

Consente di aprire la cartella di archiviazione in Esplora risorse.

# **Esportare i file**

Esportare i file selezionando **Esporta** nella barra degli strumenti o nel menu di scelta rapida facendo clic con il tasto destro del mouse.

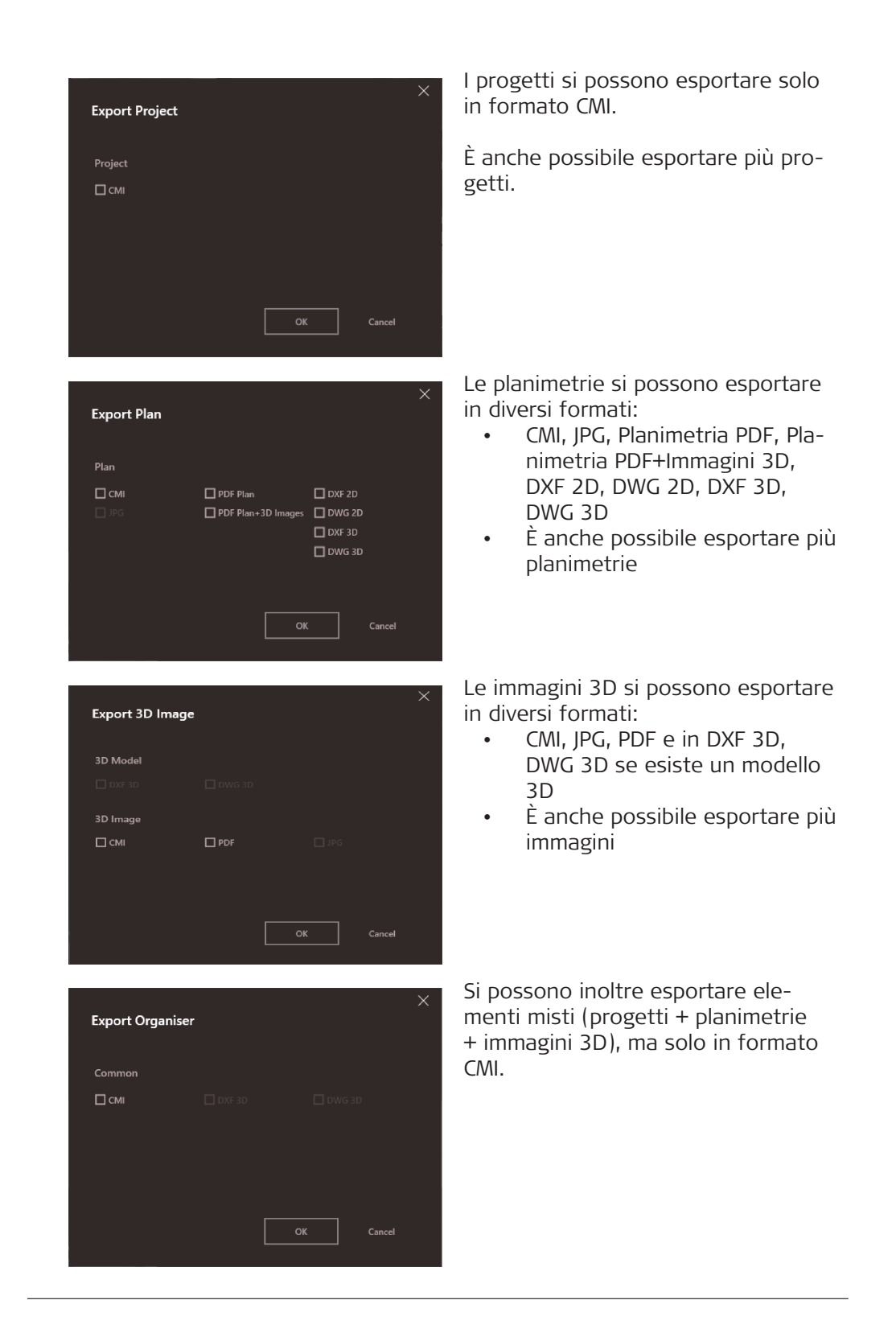

# <span id="page-10-0"></span>**3 MEASURE**

#### **Panoramica**

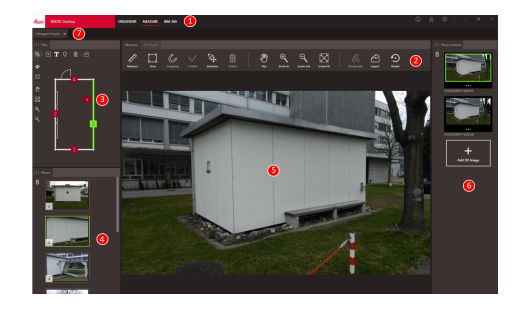

- 1 Moduli principali
- 2 Barra degli strumenti
- 3 Finestra della planimetria
- 4 Finestra dei Posti
- 5 Finestra delle immagini 3D
- 6 Finestra del contenuto del Posto
- 7 Schede dei file aperti nella sezione Measure

# **Barra degli strumenti**

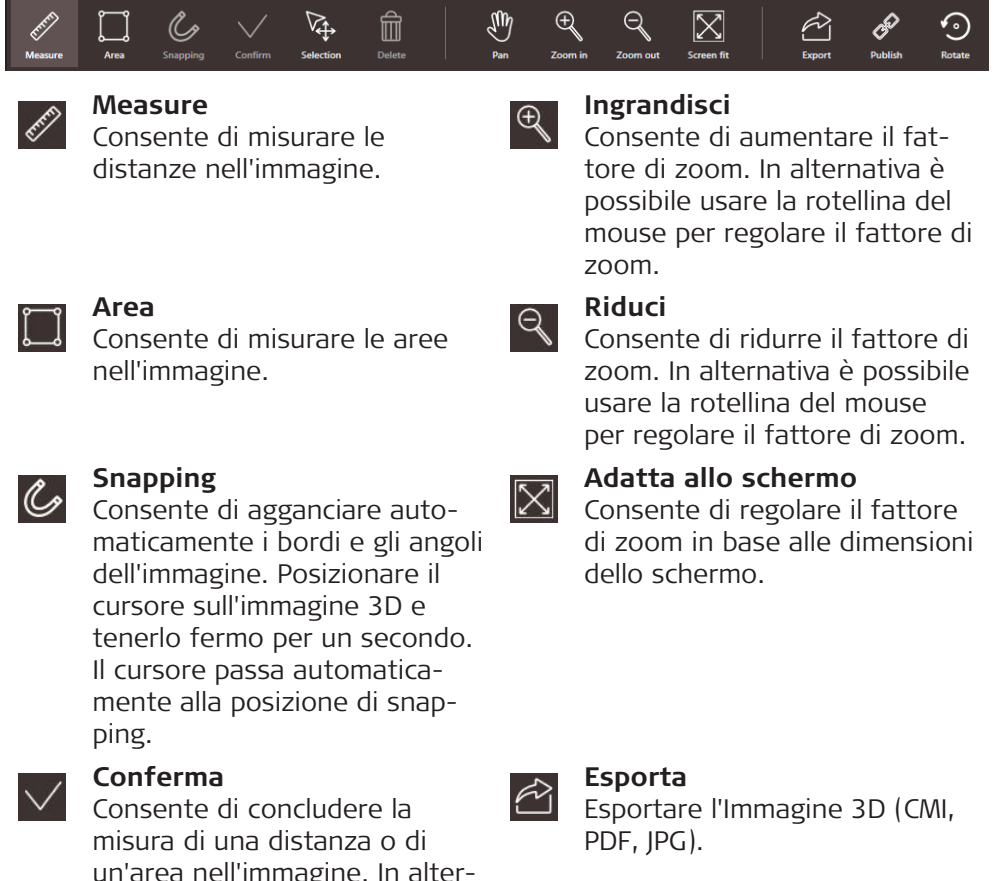

un'area nell'immagine. In alternativa è possibile premere il tasto **Invio** sulla tastiera.

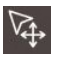

# **Selezione**

Consente di selezionare un punto, una linea o un'area.

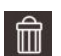

# **Elimina**

Consente di eliminare punti, linee o aree. In alternativa è possibile premere il tasto **CANC** sulla tastiera. Il comando **Elimina** si può usare anche per rimuovere Posti o immagini 3D.

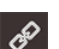

# **Pubblica**

Pubblicare l'Immagine 3D in BLK3D Web (opzionale).

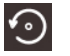

#### **Ruota** Ruotare l'Immagine 3D di 90°.

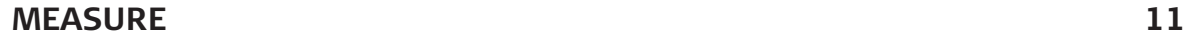

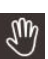

# **Panoramica**

Consente di spostare l'immagine in tutte le direzioni. In alternativa è possibile usare il pulsante centrale o il pulsante destro del mouse, per la funzione panoramica.

# **Consente di misurare le distanze nell'immagine**

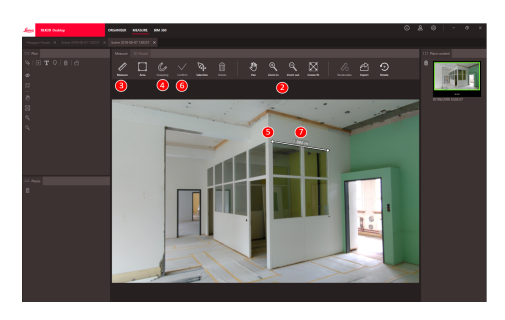

- 1. Fare doppio clic su un'immagine 3D in ORGANISER per aprirla in modalità MEASURE. In alternativa, fare clic sul file con il tasto destro del mouse e selezionare **Apri** nel menu di scelta rapida.
- 2. Ottimizzare la visibilità della distanza da misurare con la funzione **Panoramica**, **Ingrandisci** e **Riduci** nella barra degli strumenti.
- 3. Selezionare **Measure** nella barra degli strumenti.
- 4. La funzione **Snapping**, per l'aggancio automatico sui bordi e sugli angoli delle immagini, è attiva per impostazione predefinita.
- 5. Fare clic sui punti finali della distanza da misurare nell'immagine.
- 6. Fare clic su **Conferma** per concludere la definizione delle distanze o premere il tasto **Invio** sulla tastiera. In alternativa è possibile confermare facendo clic con il tasto destro del mouse.
- 7. Dopo un breve calcolo vengono visualizzati automaticamente i risultati della misura.
- ☞ Selezionare la linea e fare clic con il tasto destro del mouse per consultare i dettagli, cambiare il colore o eliminarla.

# **Misurare le aree nell'immagine**

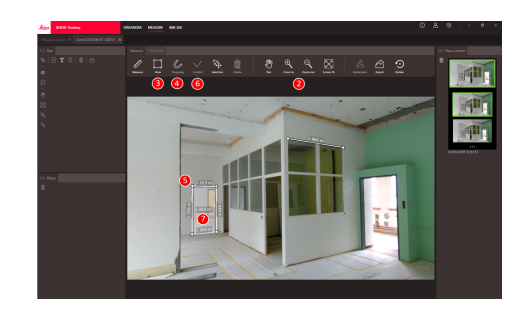

- 1. Fare doppio clic su un'immagine 3D in ORGANISER per aprirla in modalità MEASURE. In alternativa, fare clic sul file con il tasto destro del mouse e selezionare **Apri** nel menu di scelta rapida.
- 2. Ottimizzare la visibilità della distanza da misurare con la funzione **Panoramica**, **Ingrandisci** e **Riduci** nella barra degli strumenti.
- 3. Selezionare la voce **Area** nella barra degli strumenti.
- 4. La funzione **Snapping**, per l'aggancio automatico sui bordi e sugli angoli delle immagini, è attiva per impostazione predefinita.
- 5. Fare clic sugli angoli dell'area da misurare, nell'immagine. 6. Fare clic su **Conferma** per concludere la definizione dell'area o premere il tasto **Invio** sulla tastiera. In alternativa è possibile confermare facendo clic con il tasto destro del mouse.
- 7. Dopo un breve calcolo vengono visualizzati automaticamente i risultati della misura.
- Selezionare la linea e fare clic con il tasto destro del mouse per consultare i dettagli, cambiare il colore o eliminarla.

# **Stima della precisione**

Dopo che un punto viene misurato, il colore del punto indica la precisione raggiunta:

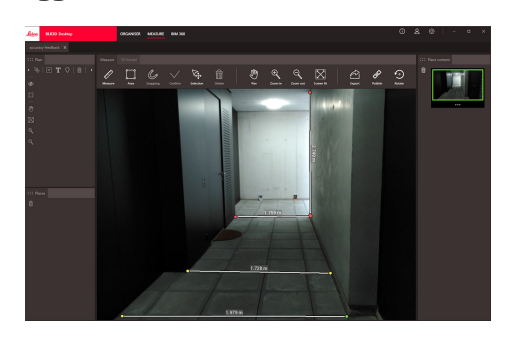

- Punto verde: la precisione é al massimo livello.
- Punto giallo: la precisione é ridotta.
- Punto rosso: la precisione potrebbe essere bassa, specialmente per le distanze 3D.

**Aprire una planimetria in modalità MEA-SURE**

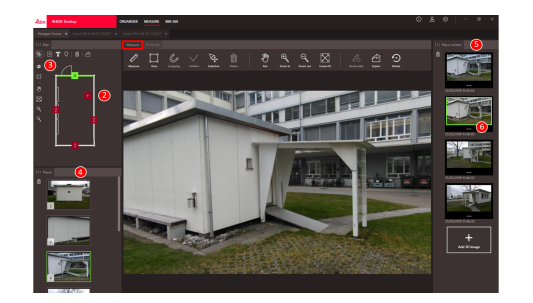

- 1. Fare doppio clic su una planimetria in ORGANISER per aprirla in modalità MEASURE. In alternativa, fare clic sul file con il tasto destro del mouse e selezionare **Apri** nel menu di scelta rapida.
- 2. Fare doppio clic in un Posto per inserire un'immagine 3D. In alternativa è possibile utilizzare il pulsante **Aggiungi immagine 3D** nella finestra **Contenuto del Posto**. Scegliere l'immagine 3D e confermare selezionando **Aggiungi**. Una planimetria può contenere fino a 500 immagini 3D.
- 3. Fare clic su **Aggiungi Postoe** per creare un'ulteriore posizione nella planimetria.
- 4. La finestra **Posti** contiene tutte le posizioni; l'ultima immagine 3D aggiunta è visualizzata come miniatura.
- 5. Selezionare un Posto per vedere tutte le immagini 3D collegate nella finestra **Contenuto del Posto**.
- 6. Fare clic sui 3 punti per mostrare tutte le immagini dell'immagine 3D.

# **Esportare i file**

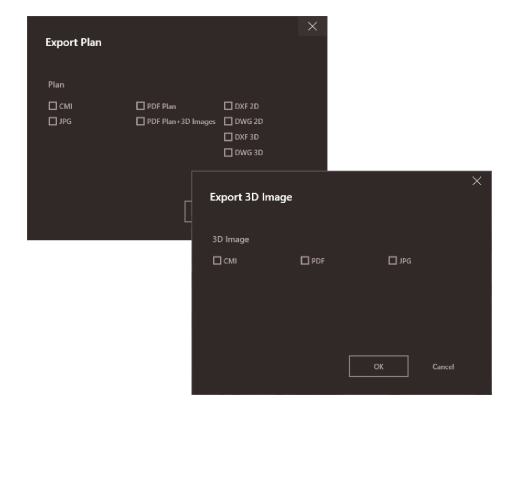

Per esportare i file, selezionare **Esporta** nella barra degli strumenti.

**Esporta planimetria**, con diversi formati disponibili:

- CMI
- JPG
- Planimetria PDF
- Planimetria PDF + immagini 3D
- DXF 2D, DXF 3D, DXF Raw
- DWG 2D, DWG 3D, DWG Raw

# **Esporta immagine 3D**, con diversi formati disponibili:

- CMI
- PDF
- JPG

# <span id="page-14-0"></span>**4 3D MODEL (opzione)**

#### **Panoramica**

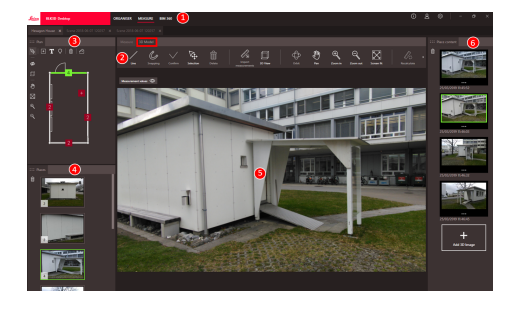

- 1 Moduli principali
- 2 Barra degli strumenti
- 3 Finestra della planimetria
- 4 Finestra dei Posti
- 5 Finestra delle immagini 3D
- 6 Finestra del contenuto del Posto

# **Barra degli strumenti**

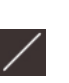

## **Linea** Disegna linee di modellizza-

血

zione 3D sull'Immagine 3D.

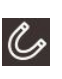

# **Snapping**

Consente di agganciare automaticamente i bordi e gli angoli dell'immagine. Posizionare il cursore sull'immagine 3D e tenerlo fermo per un secondo. Il cursore passa automaticamente alla posizione di snapping.

# **Conferma**

Consente di concludere la misura di una distanza o di un'area nell'immagine. In alternativa è possibile premere il tasto **Invio** sulla tastiera.

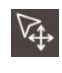

# **Selezione**

Consente di selezionare un punto, una linea o un'area.

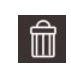

# **Elimina**

Consente di eliminare punti, linee o aree. In alternativa è possibile premere il tasto **CANC** sulla tastiera. Il comando **Elimina** si può usare anche per rimuovere posizioni o scene nell'immagini 3D.

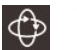

⊕

□

#### **Orbita**

Rotazione 3D. In alternativa si può eseguire una rotazione 3D facendo clic con il tasto sinistro del mouse.

⊙

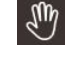

 $\bigoplus$ 

Q

# **Panoramica**

Consente di spostare l'immagine in tutte le direzioni. In alternativa è possibile usare il pulsante centrale o il pulsante destro del mouse, per la funzione panoramica.

## **Ingrandisci**

Consente di aumentare il fattore di zoom. In alternativa è possibile usare la rotellina del mouse per regolare il fattore di zoom.

# **Riduci**

Consente di ridurre il fattore di zoom. In alternativa è possibile usare la rotellina del mouse per regolare il fattore di zoom.

# **Adatta allo schermo**

Consente di regolare il fattore di zoom in base alle dimensioni dello schermo.

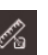

# **Importa misure**

Consente di trasferire linee o aree esistenti dalla modalità MEASURE alla modalità 3D MODEL.

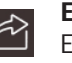

# **Esporta**

Esporta modelli 3D (DXF 3D o DWG 3D) o Immagini 3D (CMI, PDF, JPG).

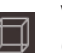

**Vista 3D** Consente di visualizzare le linee modellate in 3D.

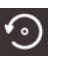

# **Ruota**

Rotazione dell'Immagine 3D di 90°.

# **Creare un modello di immagine 3D**

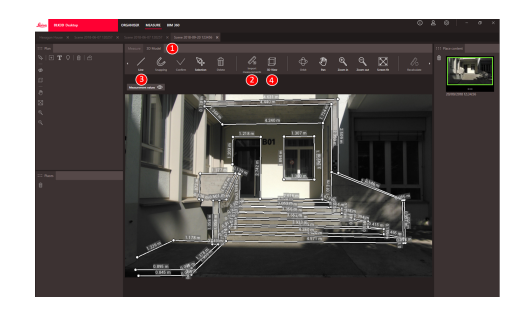

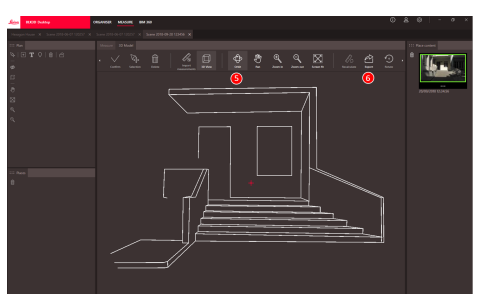

- 1. Passare alla scheda 3D MODEL quando un'immagine 3D è aperta in MEASURE.
- 2. Fai clic sul pulsante **Importa misure** per trasferire tutte le linee esistenti dalla sezione MEASURE.
- 3. Selezionare **Linea** nella barra degli strumenti per tracciare ulteriori linee di modellazione.
- 4. Fare clic sul pulsante **Vista 3D** per visualizzare tutte le linee modellate nell'ambiente 3D.
- 5. La funzione **Orbita** consente di ruotare il modello 3D.
- 6. Fare clic su **Esporta** per esportare il modello in formato 3D DXF o DWG.

# **Esportare i file**

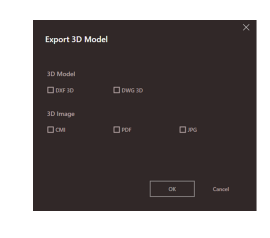

Il modello 3D si può esportare nei formati DXF 3D e DWG 3D.

# <span id="page-16-0"></span>**5 Publisher (opzionale)**

# **Panoramica**

La funzione Publisher consente di creare una copia del file selezionato in un cloud. Genera un link che consente di aprire il file copiato in BLK3D Web.

> Se in seguito si modifica il file originale in BLK3D Desktop, le nuove modifiche non vengono applicate al file nel cloud.

Chiunque può visualizzare l'immagine 3D pubblicata.

# **Pubblicare un link**

Pubblicare un'immagine 3D utilizzando il menu di scelta rapida o la funzione Publisher. Per pubblicare un link è necessario essere connessi a Internet.

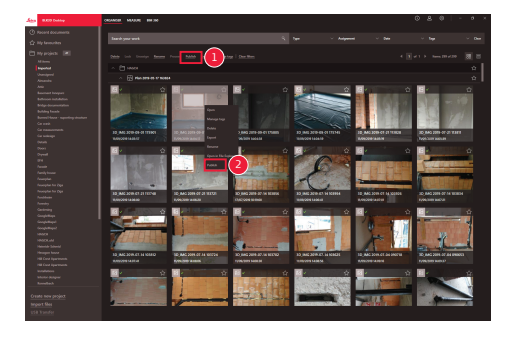

- 1 Selezionare l'elemento e fare clic sul pulsante Pubblica nella barra degli strumenti
- 2 Fare clic con il pulsante destro del mouse per pubblicare utilizzando il menu di scelta rapida.

# **Links pubblicati**

Le immagini 3D pubblicate sono disponibili nella sezione Links pubblicati.

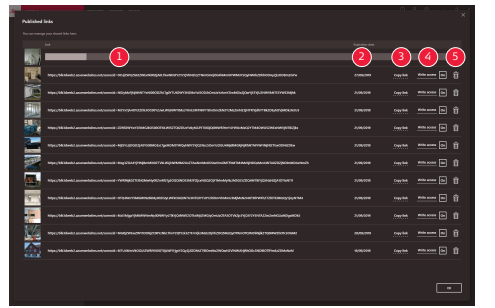

- 1 Avanzamento del link della pubblicazione
- 2 Data di scadenza del link. Ogni Immagine 3D pubblicata è disponibile per 90 giorni.
- 3 Consente di copiare il link negli appunti.
- 4 Consente di abilitare l'autorizzazione alla scrittura.
- 5 Consente di eliminare il link pubblicato. Questa azione consente anche di disattivare il link

# <span id="page-17-0"></span>**6 Impostazioni**

# **Schermata delle impostazioni**

Le impostazioni generali dell'applicazione BLK3D Desktop si possono modificare nella schermata **Impostazioni**.

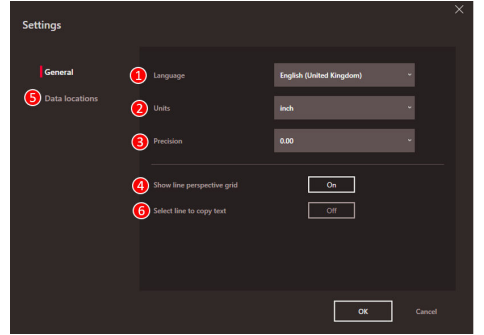

- 1 Lingua del software
- 2 Unità di misura delle distanze Metro, centimetro, millimetro, iarda, piede, pollice, piede frazionario, pollice frazionario
- 3 Precisione delle distanze misurate
- 0, 0.0, 0.00, 0.000, 0.0000 4 Consente di visualizzare o nascondere il Reticolo Prospettiva
- 5 Percorso dei dati Fare clic su **Aggiungi** o **Rimuovi** per aggiungere o rimuovere un nuovo percorso in cui memorizzare i file di progetto. Fare clic su **Predefinito** per definire il percorso dei dati comuni. Se necessario si può utilizzare anche un'unità di rete o nel cloud. Facendo clic su **Ricarica**, il software BLK3D Desktop leggerà i file presenti in tutti i percorsi dei dati.
- 6 Per copiare il risultato della misurazione negli appunti, fare clic sulla linea misurata

☞ Attivare la funzione **Ricarica** facendo clic con il tasto destro del mouse all'interno della sezione **I miei progetti**.

# **Dati dell'utente**

In questa schermata si inseriscono i dati. Le informazioni dell'utente vengono utilizzate per i progetti e per i metadati, in fase di esportazione.

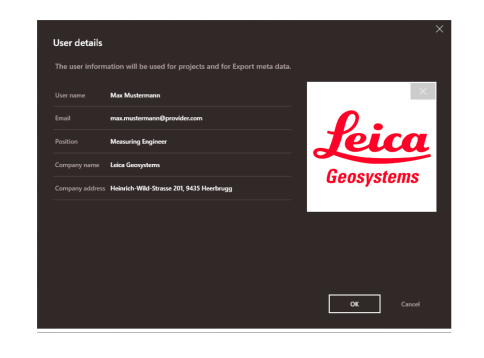

# <span id="page-18-0"></span>**Schermata delle informazioni**

Questo menu offre le seguenti informazioni generali sull'applicazione BLK3D Desktop installata:

• **Guida**

La guida in linea di BLK3D Desktop viene visualizzata in una finestra del browser.

• **Aggiorna** Viene visualizzata la versione del software, con la data di rinnovo e la scadenza della licenza in uso.

• **Licenza**

Link all'applicazione CLM per gestire le licenze di Leica.

• **Informazioni su BLK3D Desktop** Informazioni generali: versione del software, copyright e così via.

**892532-5.0.0it** Traduzione in italiano dall'originale inglese Pubblicato in Svizzera, © 2023 Leica Geosystems AG

> **Leica Geosystems AG** Heinrich-Wild-Strasse 9435 Heerbrugg **Switzerland**

**www.leica-geosystems.com**

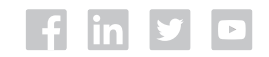

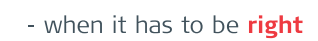

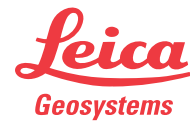

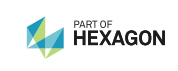